## **Artistic Filters**

You can use the filters that Photoshop provides to create artistic sketches. To illustrate this, the following sketch of a shipwreck viewed through the porthole of another ship will be created:

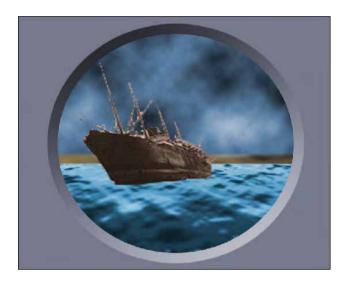

## **Starting a New Document**

1 Load Photoshop Elements in EDIT MODE then display the FILE menu, highlight NEW and select BLANK FILE.

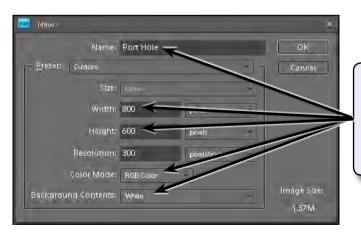

2 Set the NAME to PORT HOLE, the WIDTH to 800 pixels, the HEIGHT to 600 pixels, the COLOUR MODE to RGB COLOUR and the BACKGROUND COLOUR to WHITE.

3 Select OK to start the document and press CTRL+0 or COMMAND+0 to set the view to FIT ON SCREEN.

## **Setting the Background**

The CLOUDS filter will be used to create the sky for the sketch.

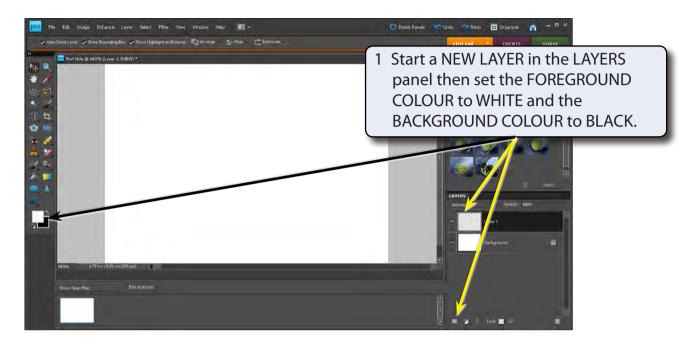

- 2 Display the FILTER menu, highlight RENDER and select CLOUDS to fill the layer with black and white colours.
- The clouds can be coloured to make them look more natural. Display the ENHANCE menu, highlight ADJUST COLOUR and select ADJUST HUE/SATURATION.

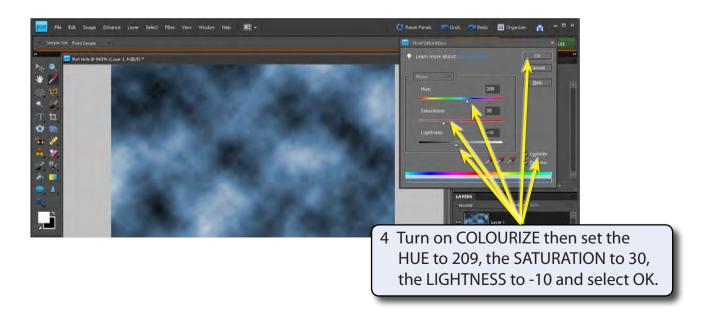

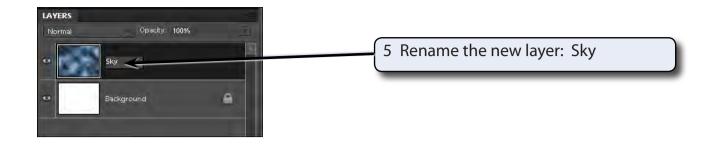

## **Creating the Ocean**

The ocean can be created by combining the CLOUDS and BAS RELIEF filters.

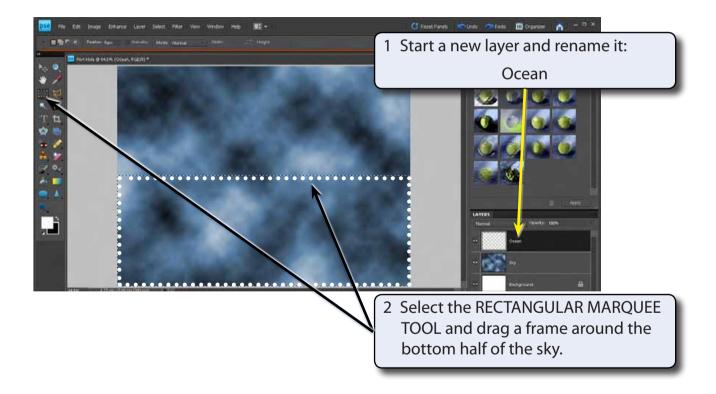

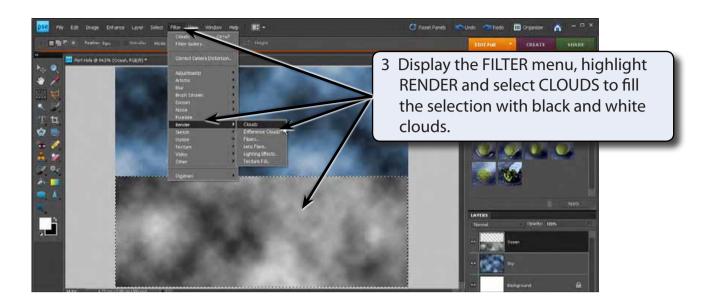

4 Display the FILTER menu again, highlight SKETCH and select BAS RELIEF.

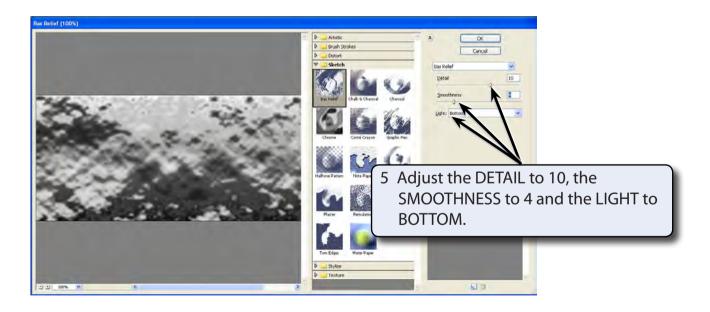

- 6 Select OK to set the filter.
- 7 The colour of the ocean needs to be adjusted. Display the ENHANCE menu, highlight ADJUST COLOUR and select ADJUST HUE/SATURATION.